## How to add money to account

Once you have logged into Parent Pay you will have this as your Home Screen

Step 1. You need to click on the knife and fork symbol which says "Pay for (child's Name) meals"

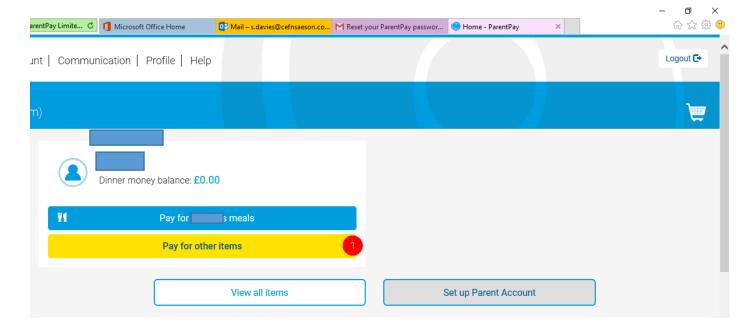

## Step 2.

This pop up will then show up on your screen, you then add money. Click on Add to Basket

The only time you will need to pay by **Parent Account** is when you have put money into your account and have not assigned it to anything. For example dinner money or school trip.

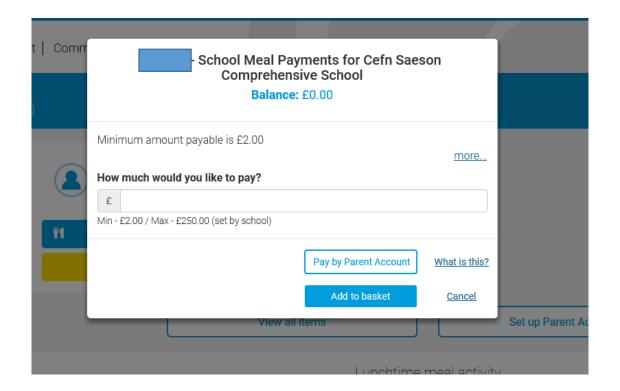

**Step 3.** Click on View Basket and Pay

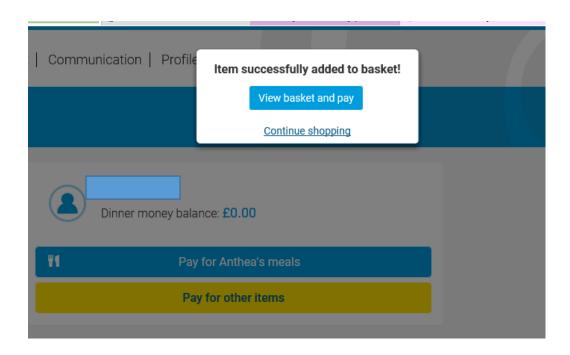

## Step 4.

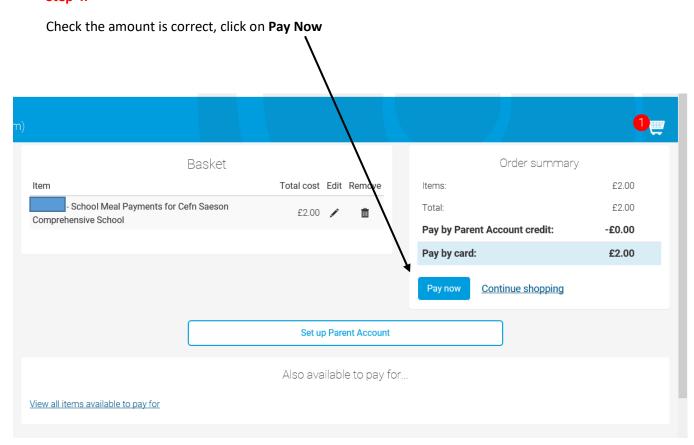

## Step 5. Final steps,

Add your account details, and click on **Review Payment** in the bottom right hand corner Once you have made the payment to Parent Pay.

You should receive an email stating that 'the payment was successful'

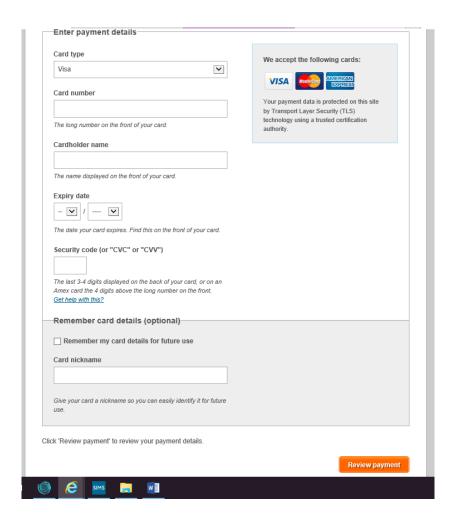